## **Full Home Access to Server for Mac and Windows Computers**

Use any internet browser to go to [http://citrix.hudson.edu,](http://citrix.hudson.edu/) login with your username and password, domain is **hudson1**

If your browser does not currently allow popups, you will see the following message (or similar). You will need to allow them, at least for hudson.edu.

## Allow Pop-ups

You must allow pop-ups in order to access your resources using the Client for Java.

1. Click the Preferences button on the Firefox Information Bar and select the option to allow pop-ups for your Web site.

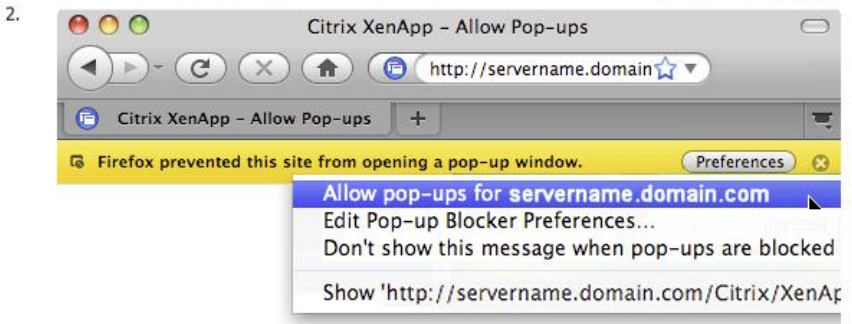

If you are using a third-party pop-up blocker, you must configure it to allow pop-ups from your Web site. See the documentation for your pop-up blocker for details of how to configure it.

Once you have allowed pop-ups, click Continue.

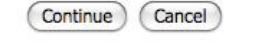

If you do not have Java installed on your computer, you will see the following message (or similar). You will have to click on the link in the window to install Java on your computer. Once that is done, click on the continue button.

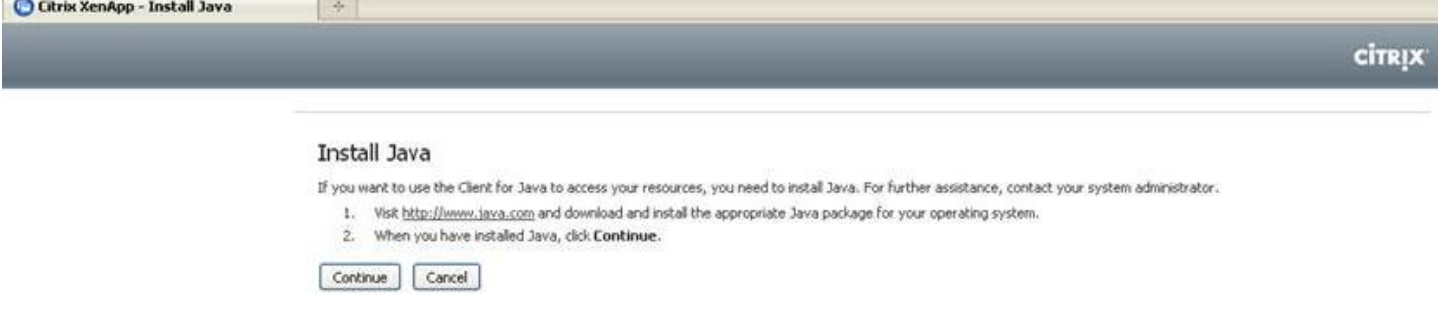

You will be presented with the following screen.

- Enter your email username
- Enter your email password
- Enter **Hudson1** as the domain name and click Log On

Citrix XenApp

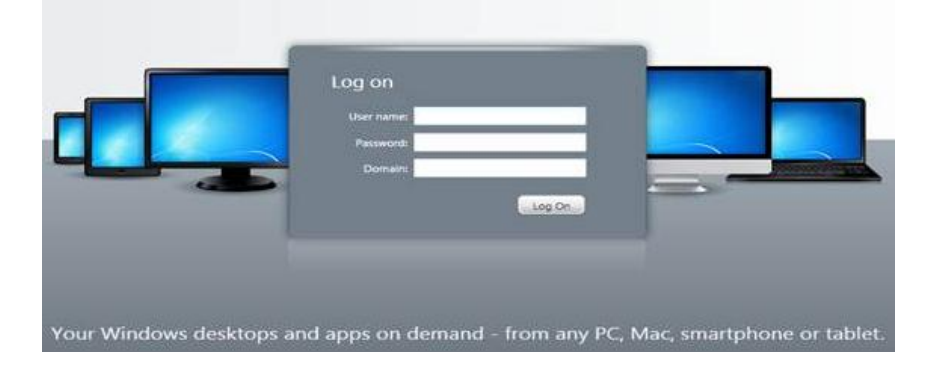

Once Log On is successful, the Applications screen will open as below.

- Firefox is for when you need to test a web site to see if it is accessible or blocked from inside the district. This browser runs under the full filter the same as all the computers inside the district do.
- Shared File Access is where you will go to access your work files from home.

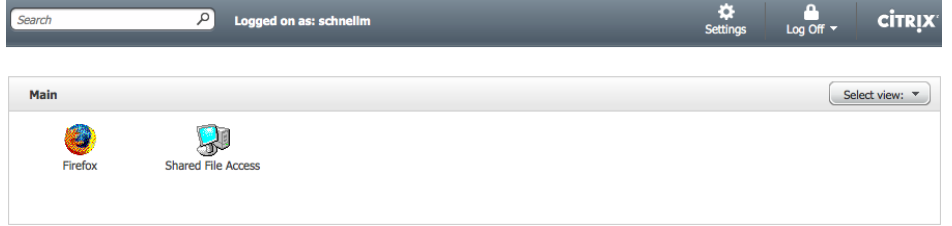

You may see one of the following access requests (or similar). If so, click Allow, Trust, or Yes.

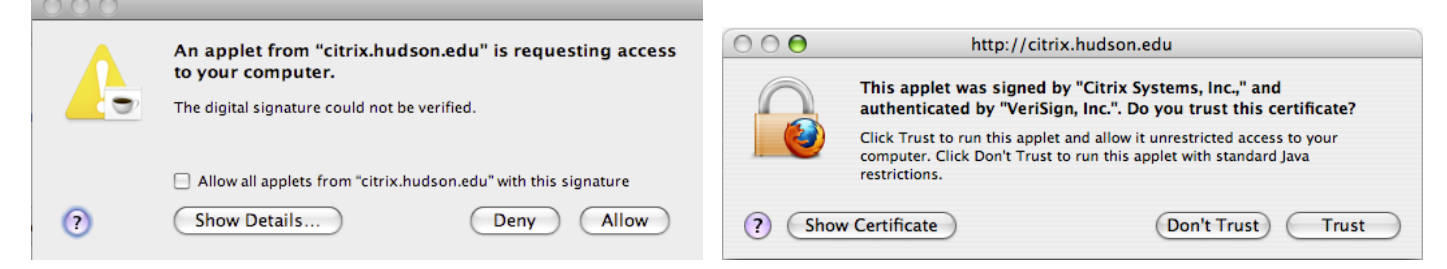

The first time you log on will take longer than normal since the server has to setup a new profile for your user name. You will then see the following message (or similar). This is setting up the application so you can also have access to your home computer hard drive from within the Citrix session. Click Yes to allow that type of access.

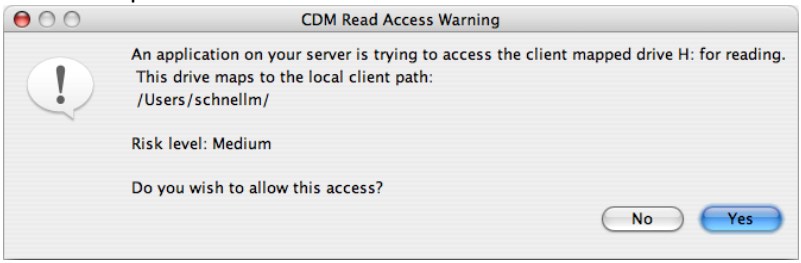

On the next screen, **H\$ on Client (H:)** refers to your home computer's hard drive. The other one is your server space on the district server. From within this window, you can drag and drop files between the two resources.

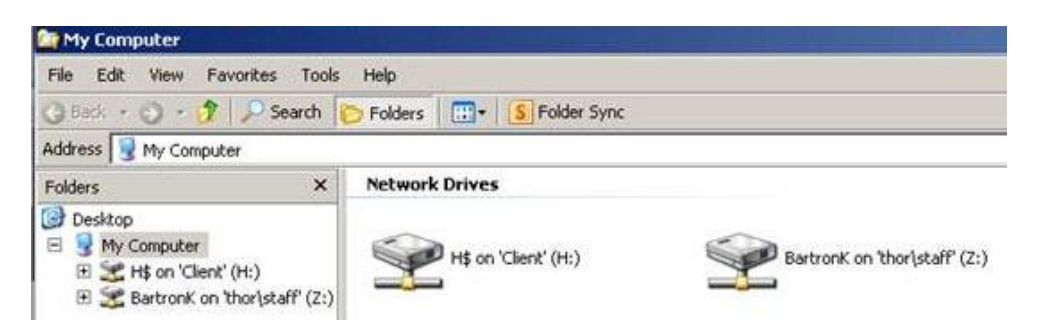

When you are finished, click the red X in the upper right to close the application and then click the Log Off button in the upper right of the main Application screen.

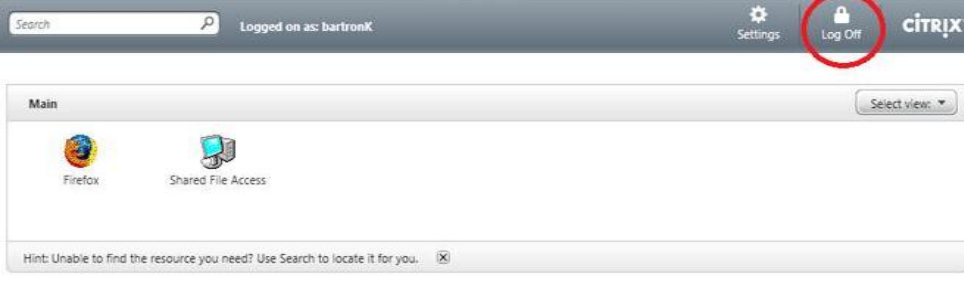